## For Students: How to join a CONFERENCE on CANVAS.

## **Method 1:** From a Desktop / Laptop Computer

First, be sure to use Google Chrome or Firefox Browser (Latest Versions).

**Step 1 and 2:** Go to the "Conferences" tab and select "Join"

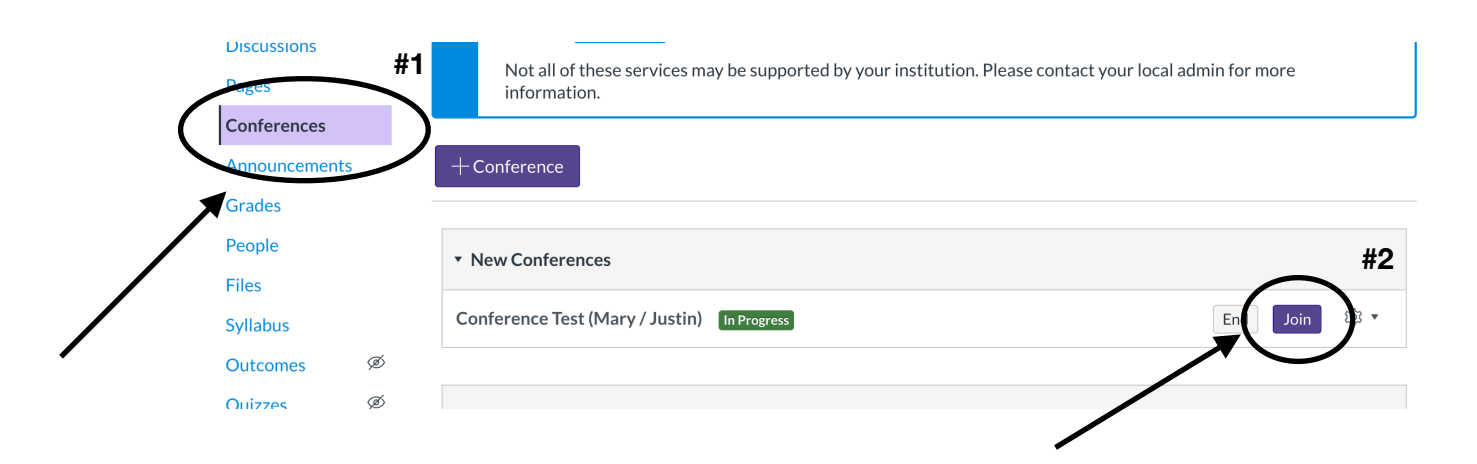

**Step 3:** Select "Microphone." You can mute yourself, once in the conference room.

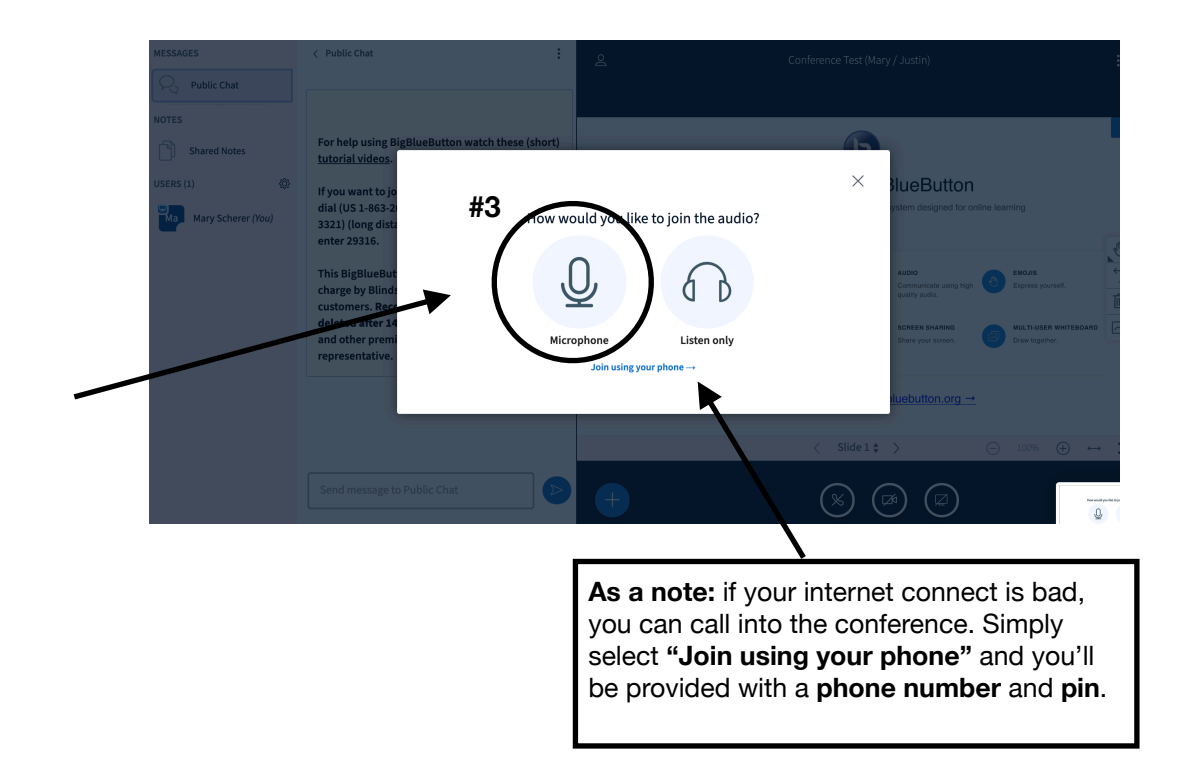

**Step 4:** Once inside the Conference Room, if joined via URL, you can click on the "Public Chat" icon to say hello and share your questions and comments. Please mute yourself by rightclicking your icon.

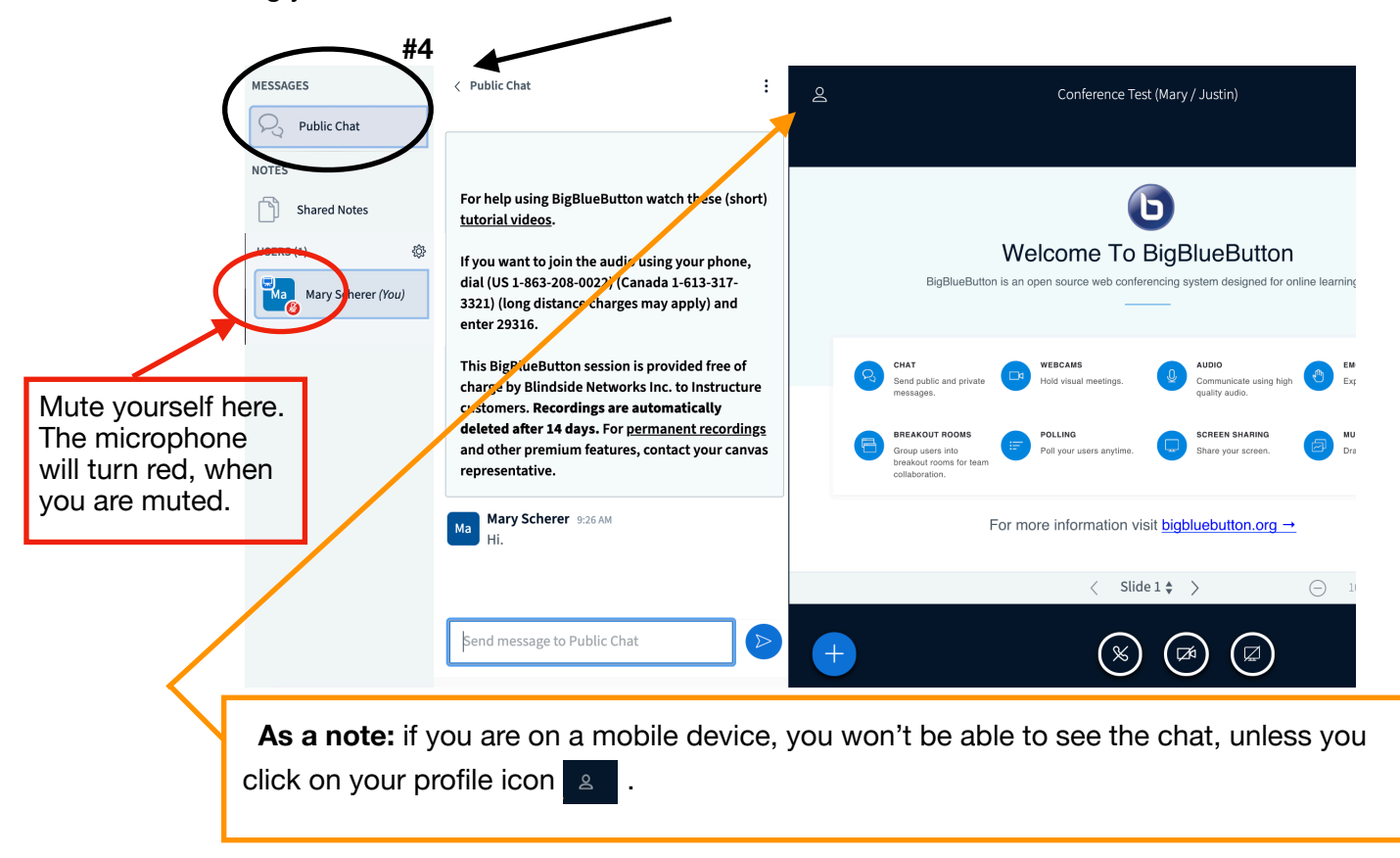

**Step 5:** To end your session, click on the 3 dots in the upper right hand corner and select "Logout."

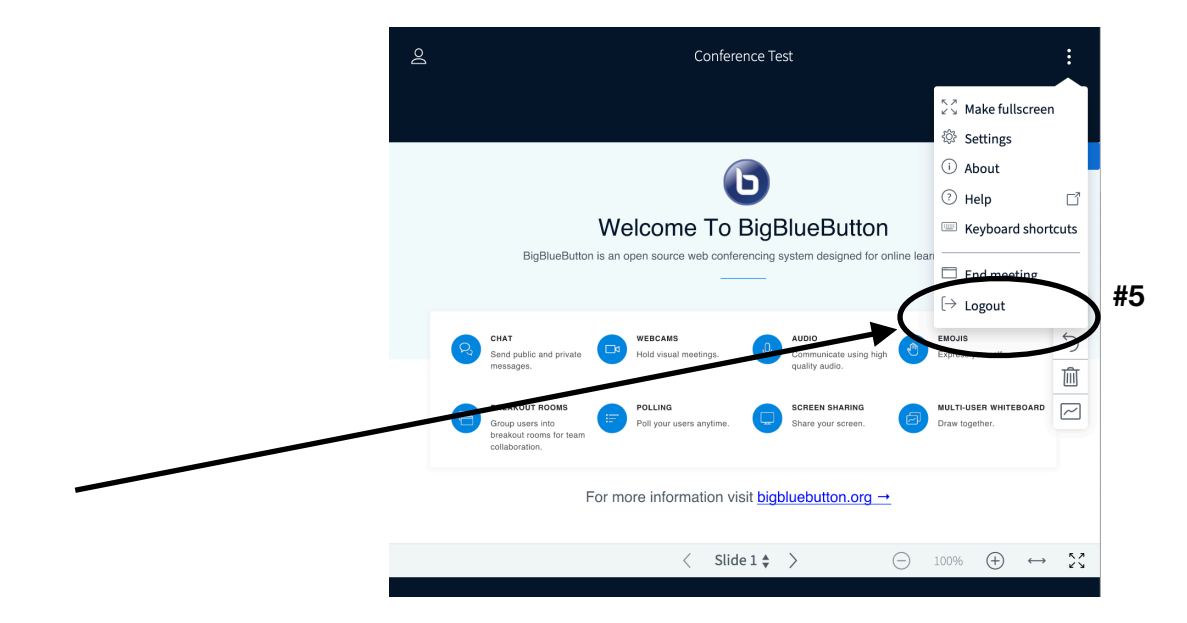

## **Method 2:** From a Smart Phone or Device

First, Download the Canvas Student App here:

- **• For Android:** https://play.google.com/store/apps/details? id=com.instructure.candroid&hl=en\_US
- **• For iPhone:** https://apps.apple.com/us/app/canvas-student/id480883488

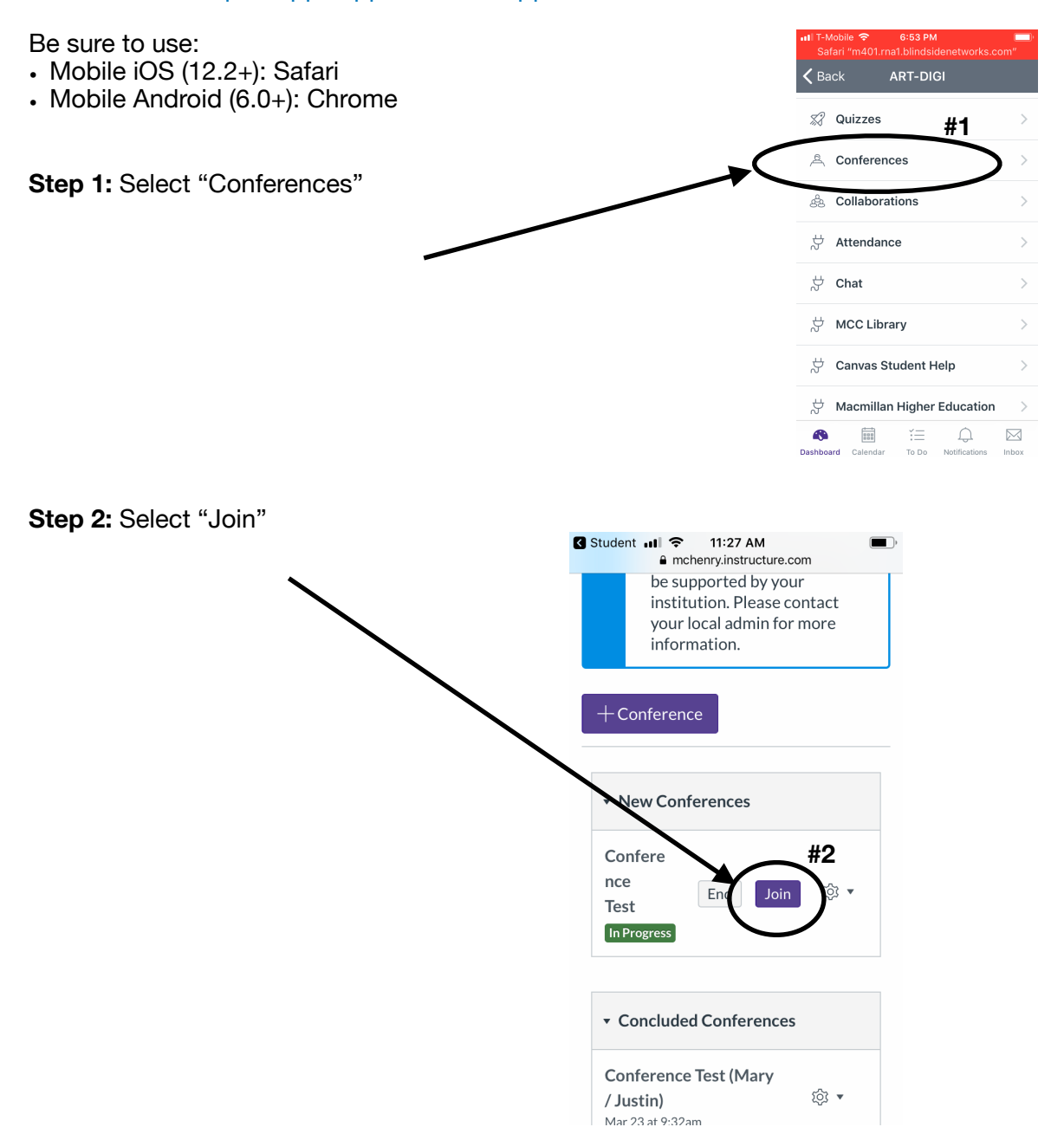

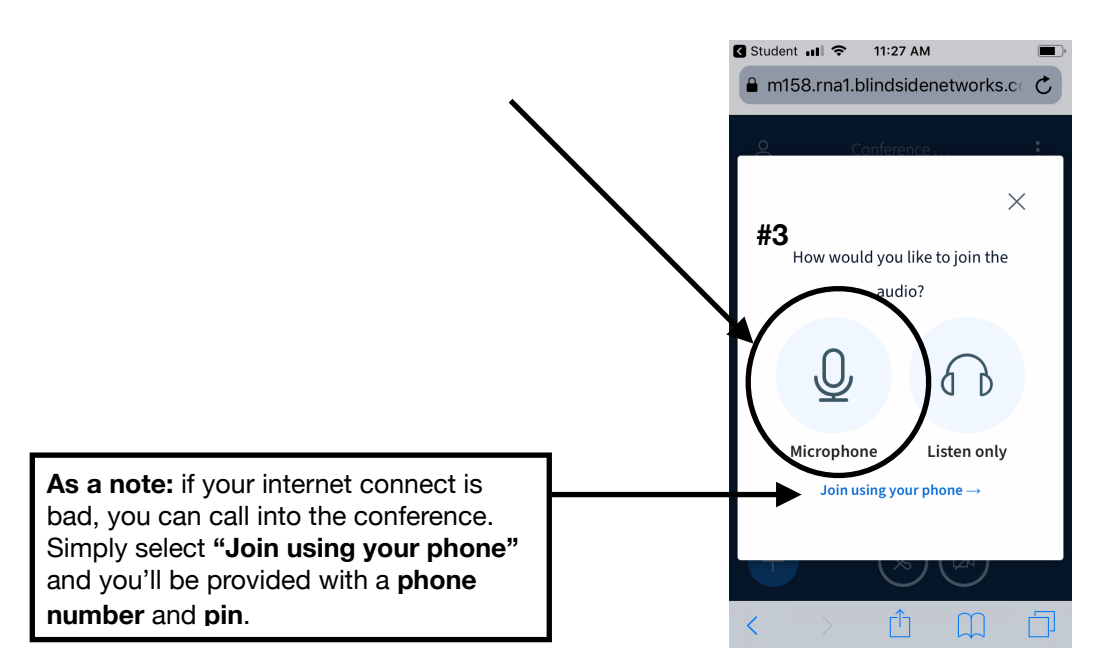

**Step 3:** Select "Microphone." You can mute yourself, once in the conference room.

**Step 4:** Once inside the Conference Room, click on your Profile Icon  $\overline{a}$  to access the "Public Chat" window.

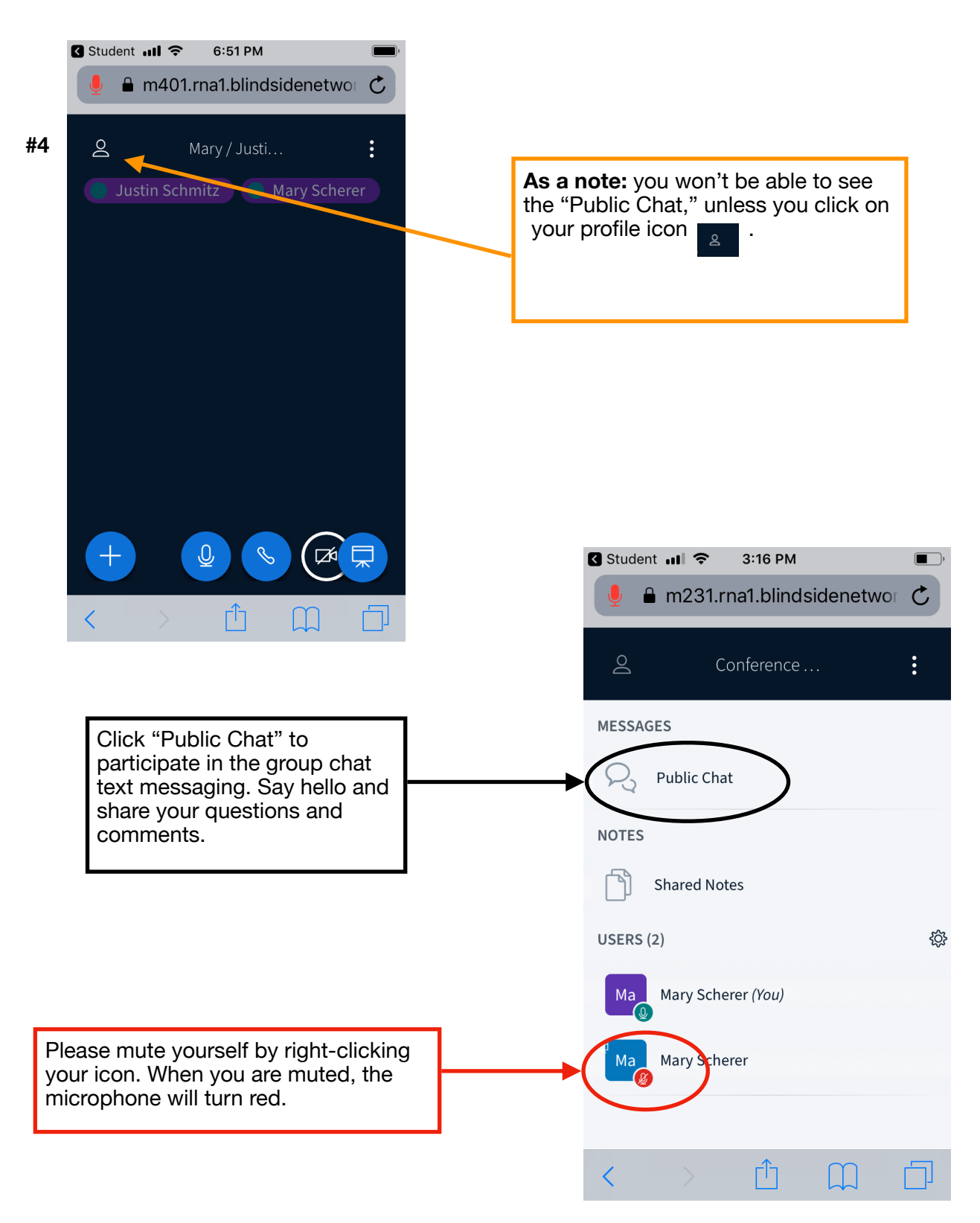

**Step 5:** To end your session, click on the 3 dots in the upper right hand corner and select "Logout."

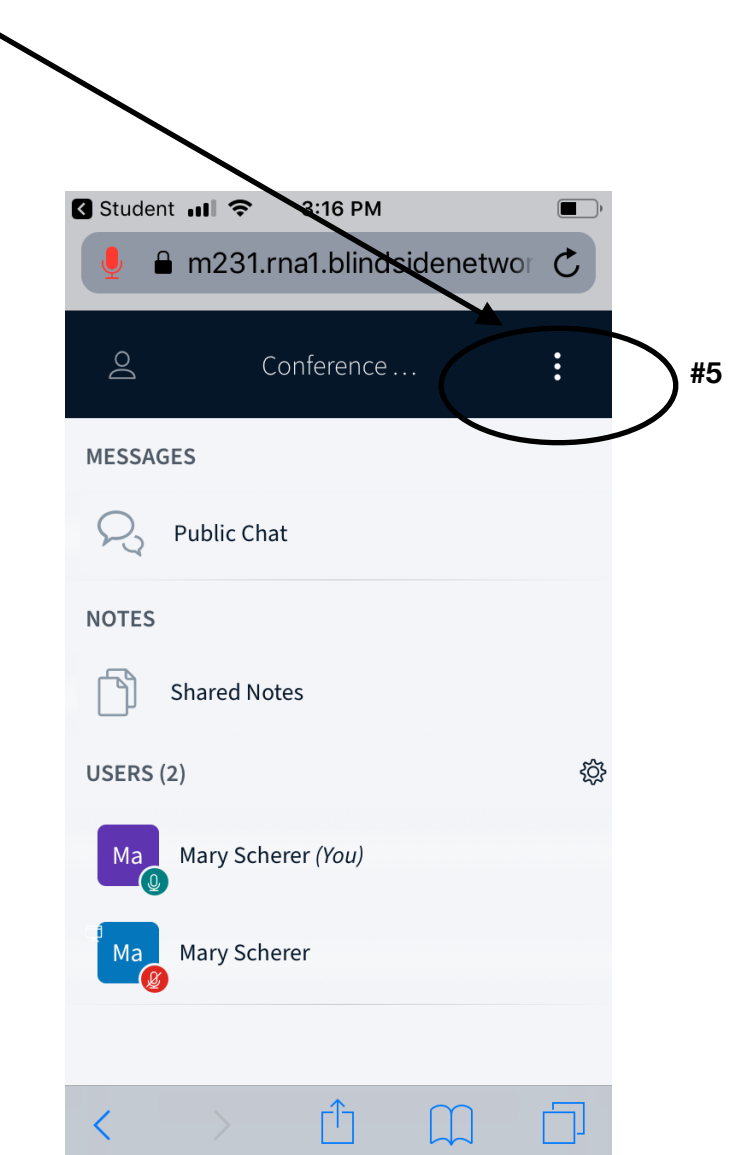